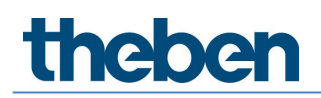

**Manuale TC 649 E Versione 1**

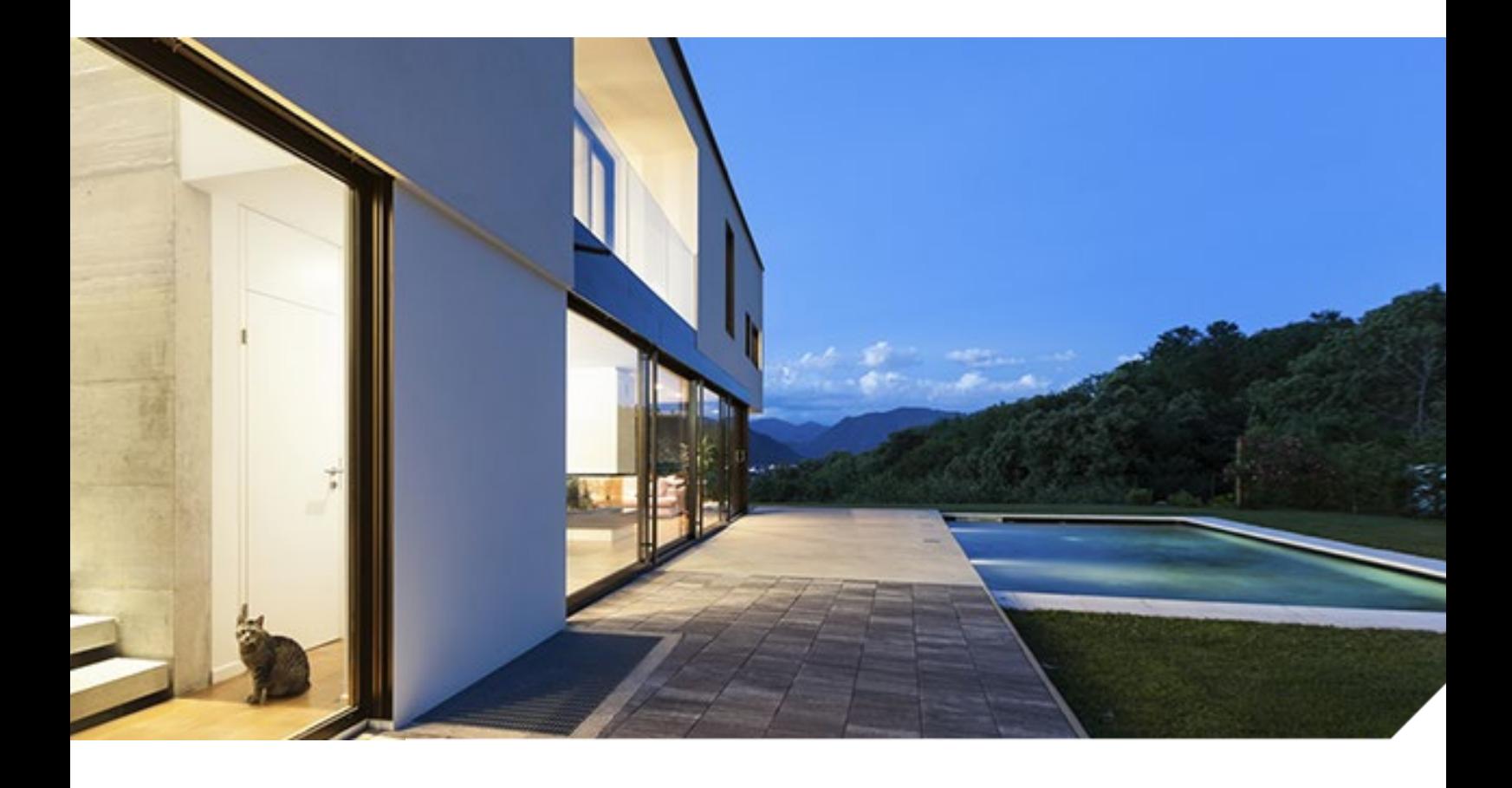

2019-10-11\_310547 01

## **Indice**

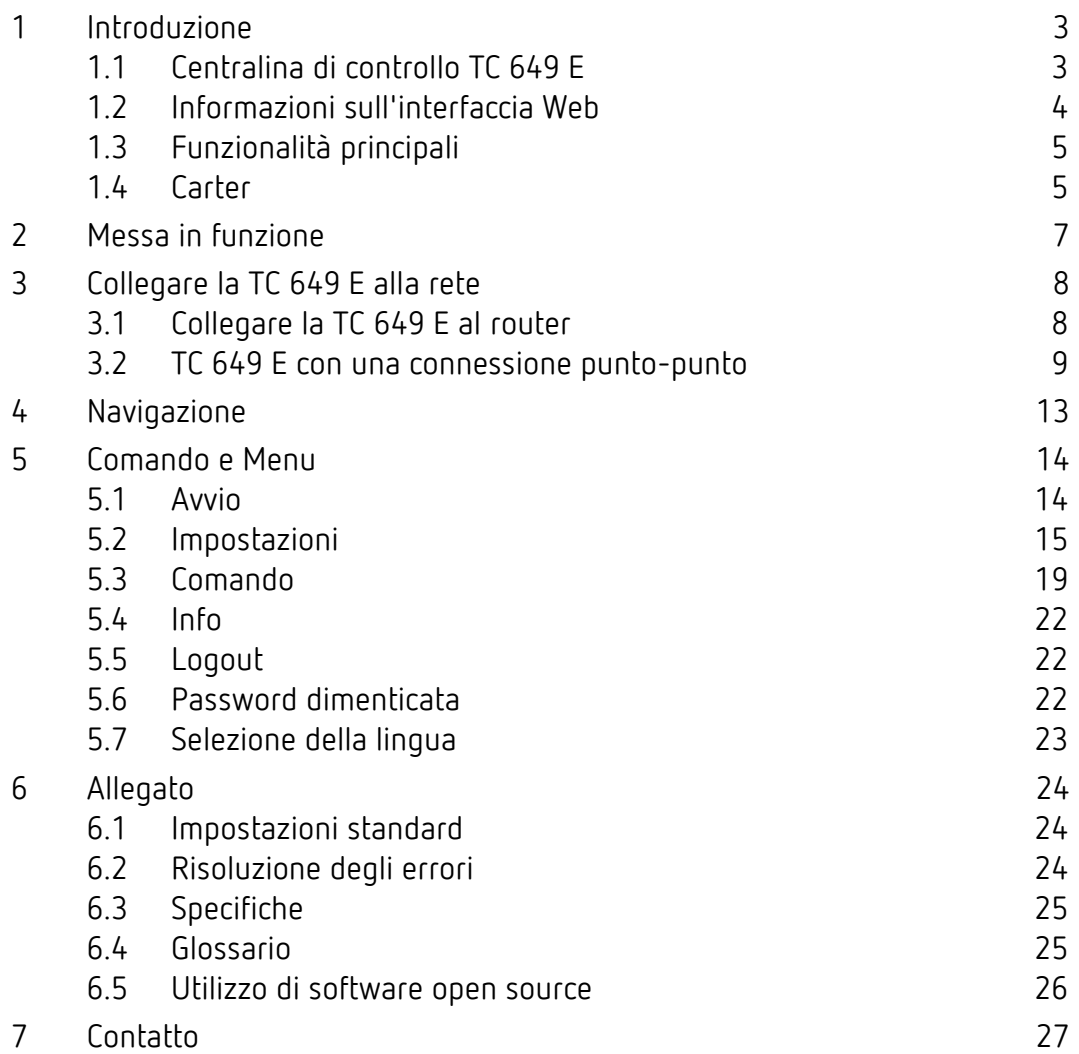

# **Theben**

### <span id="page-2-0"></span>**1 Introduzione**

### **1.1 Centralina di controllo TC 649 E**

<span id="page-2-1"></span>La centralina di controllo TC 649 E funziona con uno strumento di amministrazione e configurazione (interfaccia Web). Può essere utilizzata nella LAN per inviare programmi di temporizzazione e astro. L'installazione nella rete avviene tramite un server Web integrato.

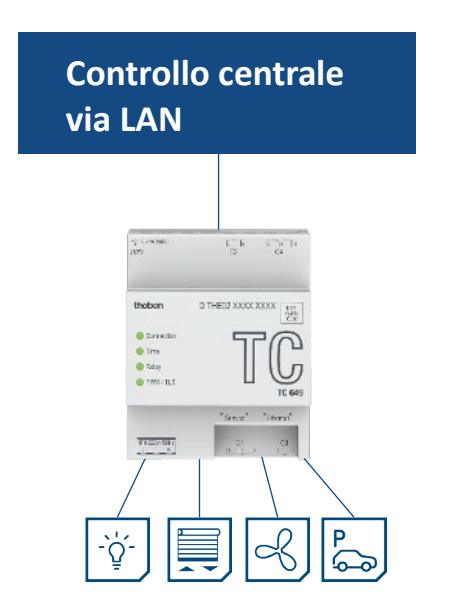

La centralina di controllo è integrata nella rete aziendale tramite VPN, il che significa che le centraline di controllo vengono gestite in un ambiente sicuro.

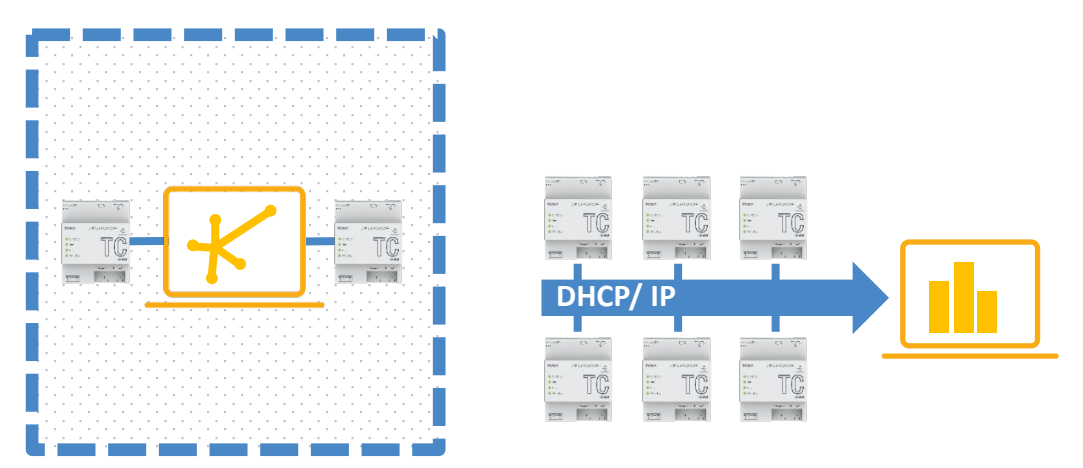

Con la centralina di controllo è possibile utilizzare semplici funzioni come i controlli di illuminazione a controllo astronomico, le aperture di accesso temporizzate, la diminuzione notturna e diurna per i riscaldatori ecc.

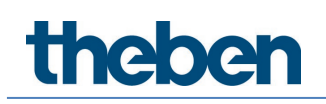

### **1.2 Informazioni sull'interfaccia Web**

<span id="page-3-0"></span>L'interfaccia Web della centralina TC 649 E è accessibile da un PC desktop o da un dispositivo mobile (tablet, smartphone).

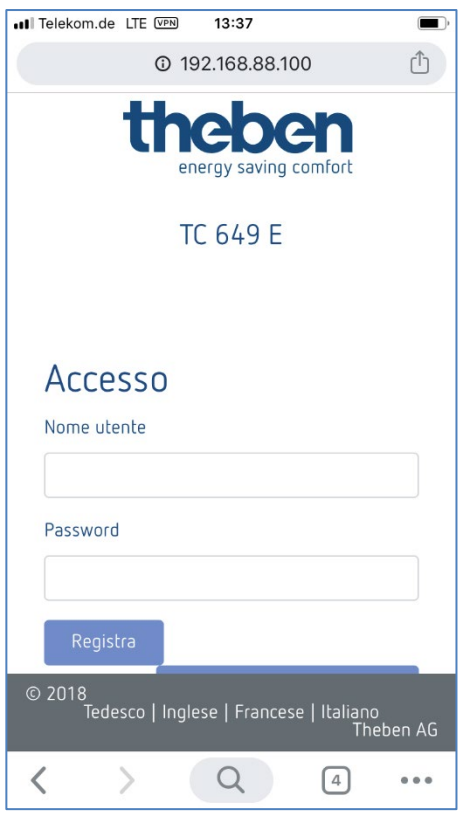

Sono supportati i seguenti browser/sistemi operativi:

- Browser:
	- o Google Chrome dalla versione 69
- Sistemi operativi:
	- o Microsoft Windows
	- o Apple iOS dalla versione 10
	- o Google Android dalla versione 7

### **1.3 Funzionalità principali**

<span id="page-4-0"></span>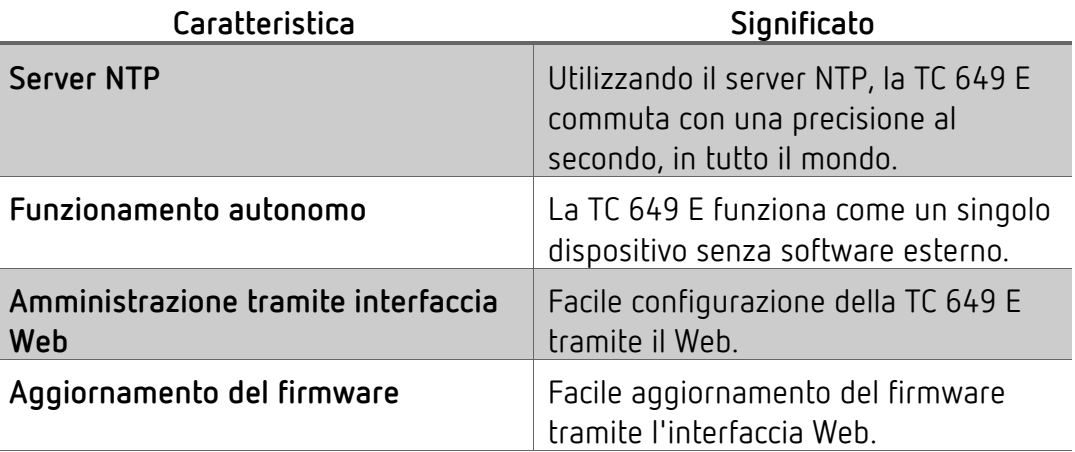

### **1.4 Carter**

### <span id="page-4-1"></span>**1.4.1 Parte superiore**

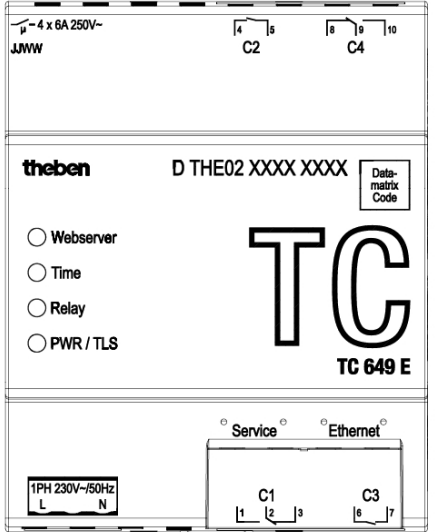

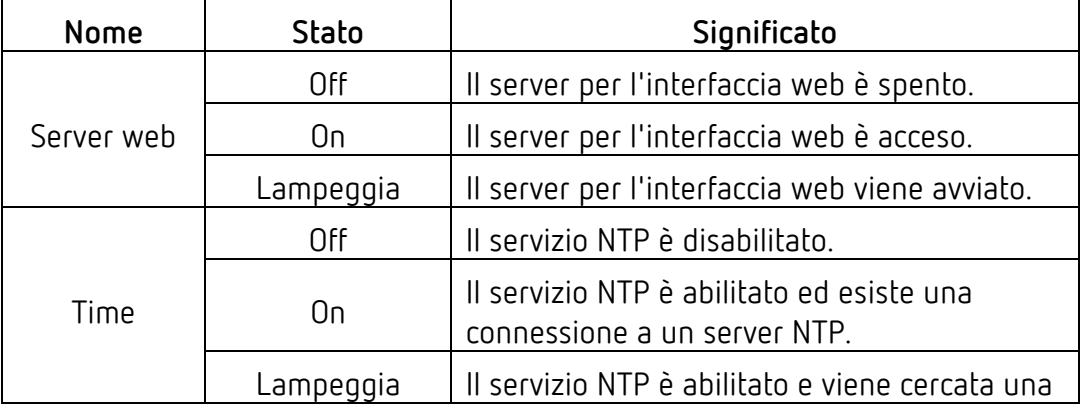

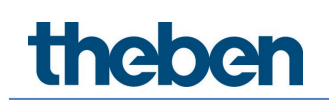

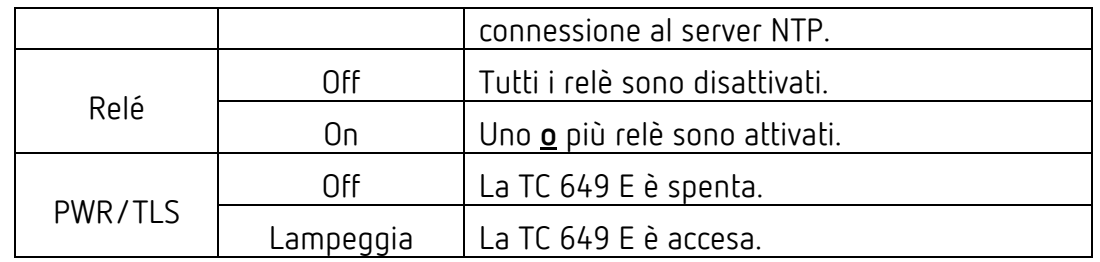

#### **1.4.2 Lato frontale**

Sul lato frontale è presente la presa per l'alimentazione di tensione, le due interfacce di rete (Service, Ethernet) e la presa per i relè C1 e C3.

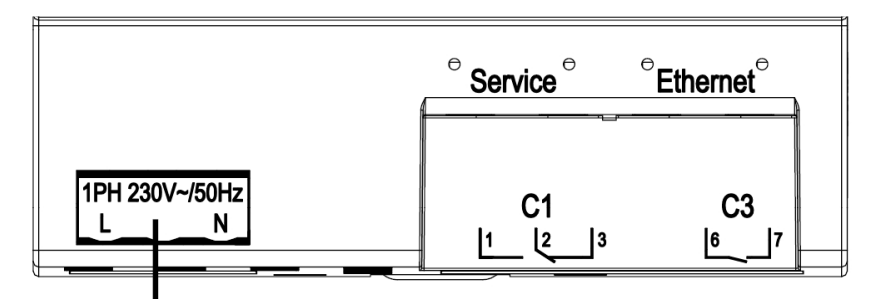

Alimentazione di tensione

#### **1.4.3 Lato posteriore**

Sul retro è presente la presa per i relè C2 e C4.

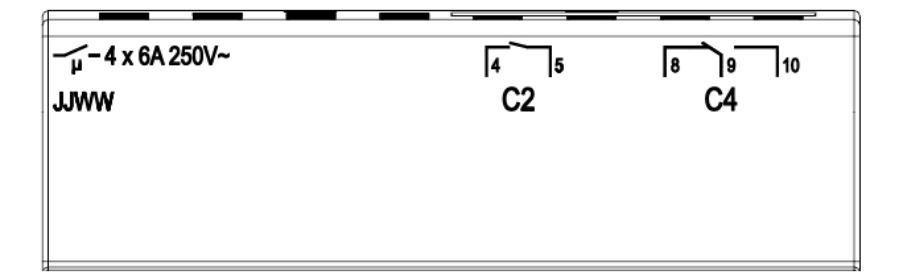

## <span id="page-6-0"></span>**2 Messa in funzione**

Per sapere come collegare il dispositivo ed eseguire la prima messa in funzione, fare riferimento alle istruzioni di installazione e funzionamento allegate.

# **Theben**

### <span id="page-7-0"></span>**3 Collegare la TC 649 E alla rete**

Per collegare la centralina TC 649 E alla rete, è necessario un cavo di rete (RJ45).

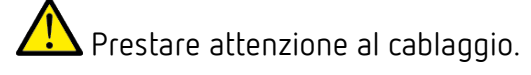

<span id="page-7-1"></span>Effettuare il cablaggio secondo le seguenti sezioni.

### **3.1 Collegare la TC 649 E al router**

- Inserire il cavo di rete (connettore RJ45) nel router.
- Inserire l'altra estremità del cavo di rete (connettore RJ45) nella presa **Ethernet** (a destra) della TC 649 E.
- Aprire il browser Web (Google Chrome) e caricare la pagina della TC 649 E. Esempio: http://DTHE0200001111 o http://192.168.138.3 oppure http://192.168.137.3

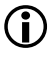

 $\bigoplus$  Se non è possibile raggiungere il dispositivo tramite il nome host, il router potrebbe non essere in grado di risolverlo. L'interfaccia del router consente di visualizzare tutti i dispositivi e gli indirizzi IP collegati al router. Su come fare, si prega di fare riferimento al manuale del router.

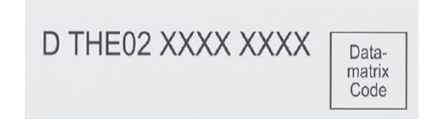

 $\rightarrow$  Viene visualizzata la maschera di accesso della TC 649 E.

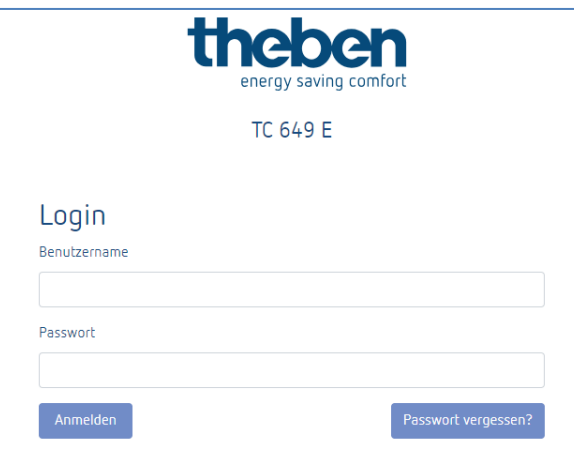

- Inserire **admin** come nome utente.
- Se necessario, inserire la password o la password predefinita **admin**.
- <span id="page-8-0"></span>Cliccare su **Accedi** o premere il tasto Invio.

#### **3.2 TC 649 E con una connessione punto-punto**

Con una connessione punto-punto (point to point) è possibile collegare direttamente il PC (P2P) alla centralina TC 649 E.

Il PC deve avere un indirizzo IP statico.

Poiché la centralina TC 649 E è configurata di default in modo che possa essere connessa a un router, deve prima essere riconfigurata.

- Impostare l'interfaccia di rete del PC da **DHCP** a **statica**.
- Aprire collegamento di rete.
- $\triangleright$  Premere il tasto Windows + R.
- Inserire **ncpa.cpl**.
- Fare doppio clic sulla connessione di rete in **Connessioni di rete**.
- $\rightarrow$  Si apre la seguente finestra:

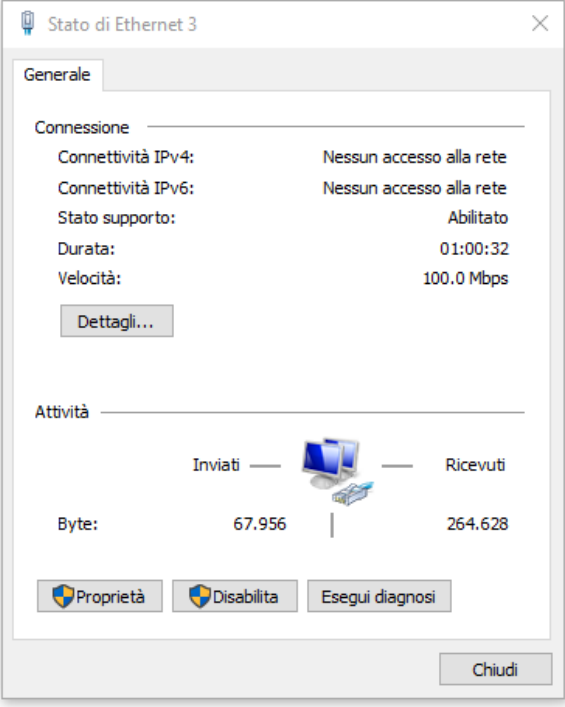

#### Cliccare su **Caratteristiche**.

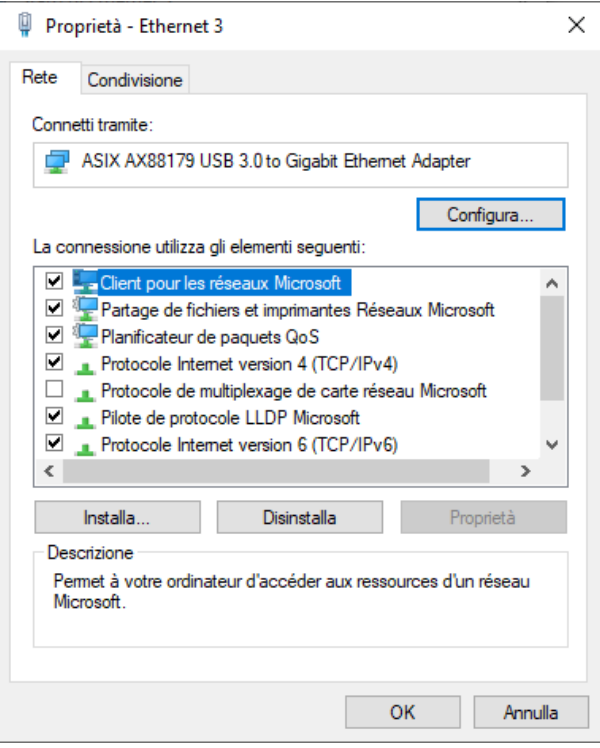

Fare doppio clic su Protocollo Internet (TCP/IP) versione 4.

Ora si può impostare **staticamente** la configurazione IP.

Per fare ciò, selezionare **Usa il seguente indirizzo IP.**

- Inserire le informazioni (vedi screenshot).
- Chiudere tutte le finestre con **OK**.

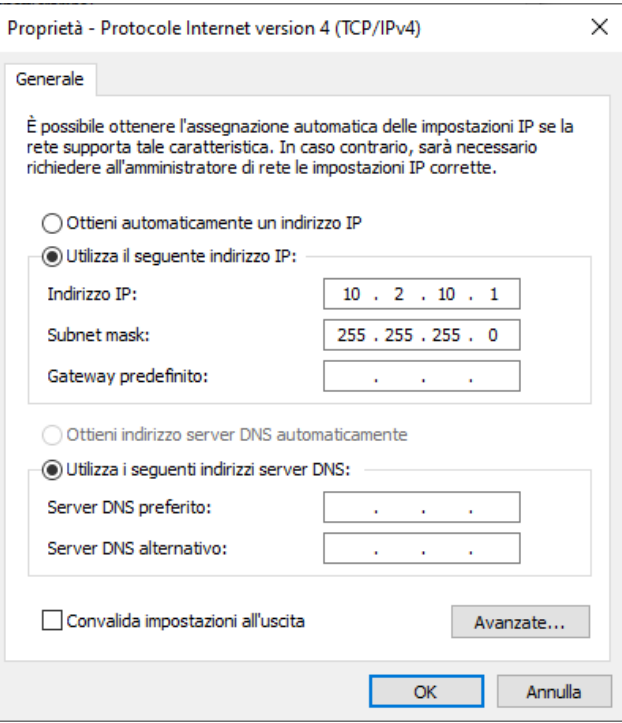

- Inserire il cavo di rete (connettore RJ45) nel computer.
- Inserire l'altra estremità del cavo di rete (connettore RJ45) nella presa **Service** (a sinistra) della TC 649 E.
- $\triangleright$  Aprire il browser Web e caricare la pagina seguente Esempio: [http://192.168.138.3](http://192.168.138.3/)

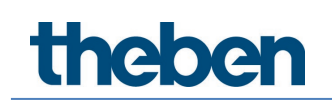

→ Viene visualizzata la maschera di accesso della TC 649 E.

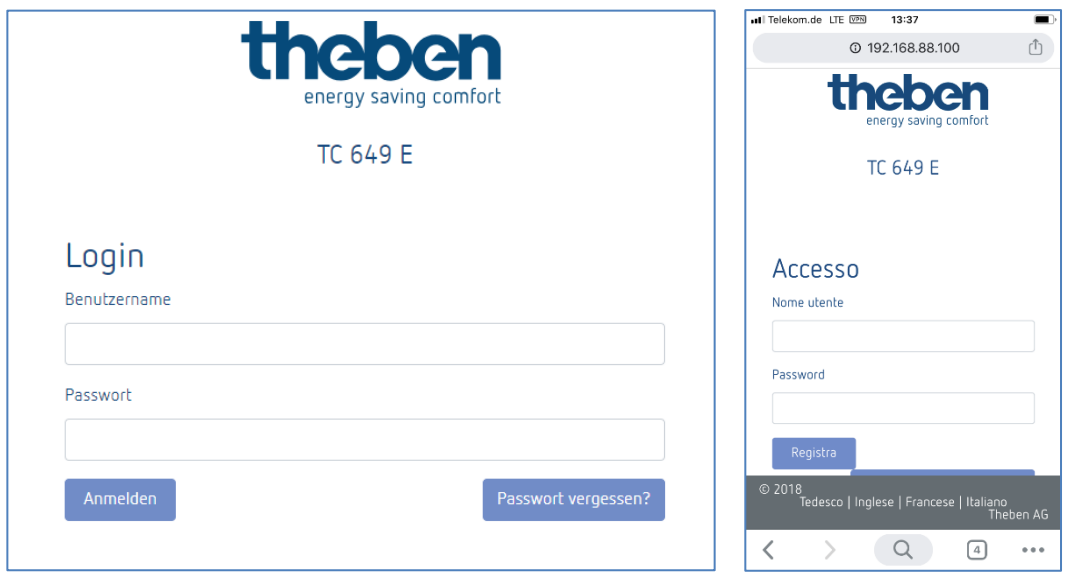

- Inserire **admin** come nome utente.
- $\triangleright$  Se necessario, inserire la password desiderata o la password predefinita **admin**.
- Cliccare su **Accedi** o premere il tasto Invio.
- $\triangleright$  Tramite Impostazioni  $\rightarrow$  Impostazioni di rete, impostare l'indirizzo IP sull'indirizzo statico richiesto, vedere **Impostazioni di rete 5.2.1.1. DHCP su → Statica**
- $\triangleright$  Se non si ha ancora accesso al dispositivo TC649 E, controllare le impostazioni del proxy e contattare l'amministratore di sistema, se necessario.

Dopo aver cambiato l'indirizzo IP della TC 649 E in un indirizzo statico

ricollegare il cavo di rete dall'interfaccia di servizio all'interfaccia Ethernet.

Cambiare la scheda di rete del computer con l'indirizzo desiderato,

- $\triangleright$  vedere i passaggi sopra.
- $\triangleright$  Riavviare il dispositivo scollegandolo brevemente dalla rete.

### <span id="page-12-0"></span>**4 Navigazione**

La navigazione principale viene eseguita tramite la barra del menu nella parte superiore dello schermo nell'interfaccia utente. Tutte le impostazioni della TC 649 E possono essere effettuate tramite la navigazione.

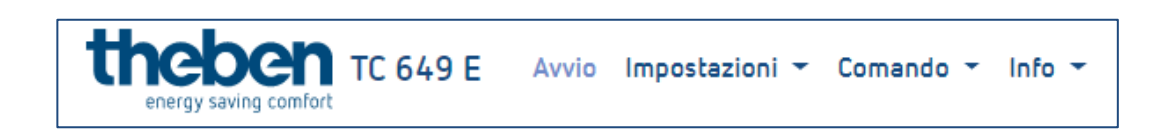

Le voci di menu contrassegnate con un contengono voci di sottomenu a cui è possibile accedere con un clic.

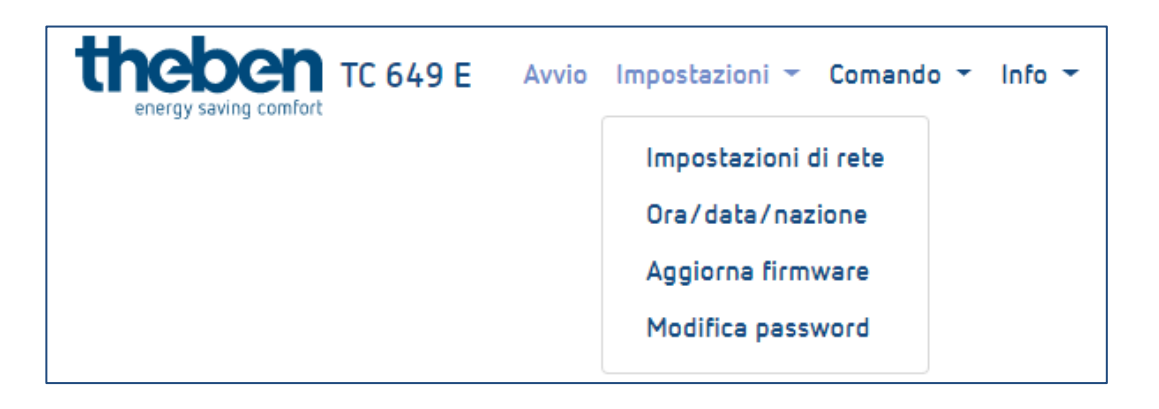

### <span id="page-13-0"></span>**5 Comando e Menu**

Per navigare nel Menu principale, cliccare sulla voce di menu principale desiderata.

I sottomenu esistenti nel menu principale apriranno un menu a discesa su cui è possibile cliccare per selezionare.

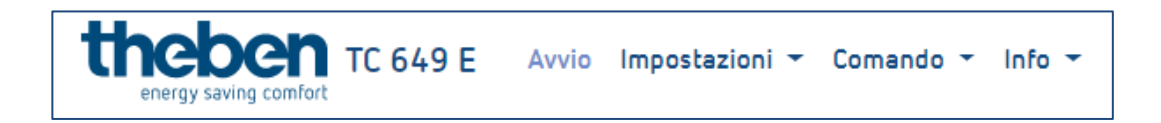

#### **5.1 Avvio**

<span id="page-13-1"></span>La schermata iniziale visualizza le informazioni dettagliate sul dispositivo.

 Le informazioni non possono essere modificate. Per modificare le impostazioni, utilizzare le voci di menu appropriate in Impostazioni o Controllo.

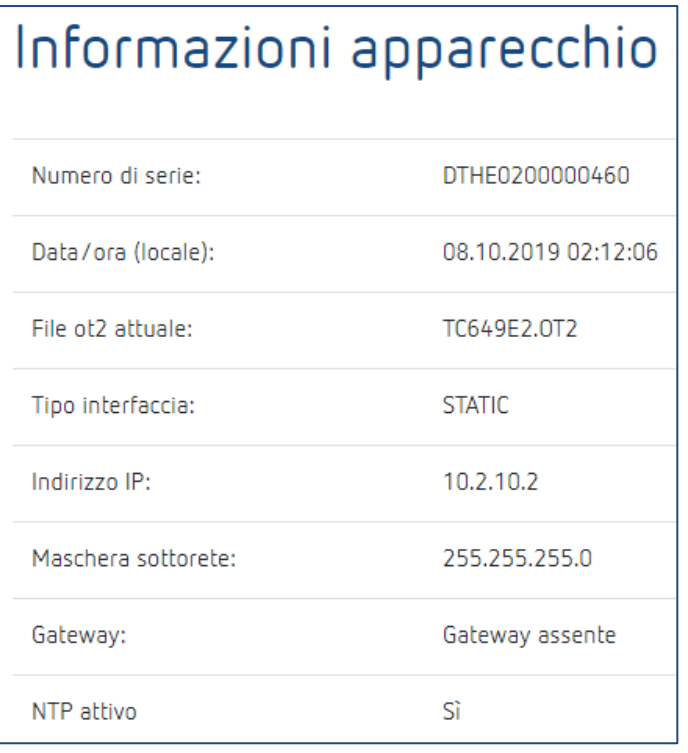

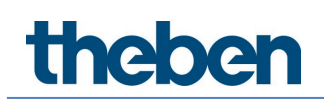

### **5.2 Impostazioni**

#### <span id="page-14-0"></span>**5.2.1 Impostazioni di rete**

In questo menu è possibile modificare le impostazioni di rete della TC 649 E.

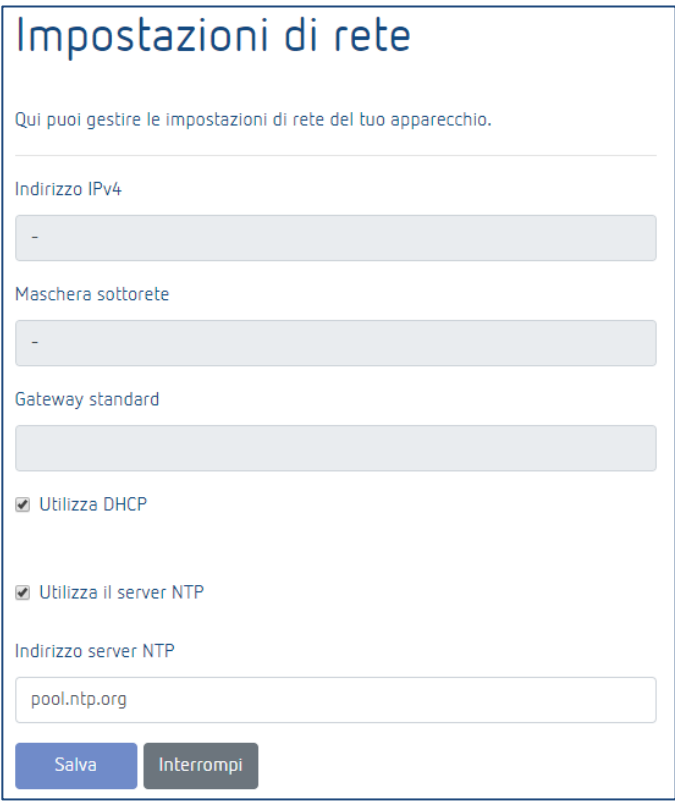

 $\bigoplus$  Si noti che tutte le modifiche riguardano solo l'interfaccia di rete a destra (Ethernet).

#### **5.2.1.1 DHCP su → Statica**

Per impostare l'interfaccia di rete da DHCP a **statica** ...

- Rimuovere il segno di spunta utilizzato nella casella DHCP.
- Immettere un indirizzo IPv4 valido, la maschera di sottorete associata e, se necessario, un gateway predefinito.
- Le modifiche vengono confermate facendo clic su **Salva**.

Per configurare o utilizzare il server NTP, procedere come segue ...

- Posizionare il segno di spunta su **Usa il server NTP**.
- Inserire l'indirizzo del server NTP desiderato.
- Le modifiche vengono confermate facendo clic su **Salva**.

 Se con il segno di spunta è stato selezionato **Usa server NTP**, non è possibile modificare l'ora. Se si rimuove il segno di spunta, è possibile modificare nuovamente.

 $\bigcirc$  Dopo il salvataggio, la casella di controllo è temporaneamente non disponibile.

 $\bigoplus$  A causa di modifiche delle impostazioni di rete la centralina potrebbe non essere più raggiungibile.

#### **5.2.2 Impostare ora/data/nazione**

Nel menu seguente è possibile impostare l'ora e la data, nonché la posizione per la funzionalità astro.

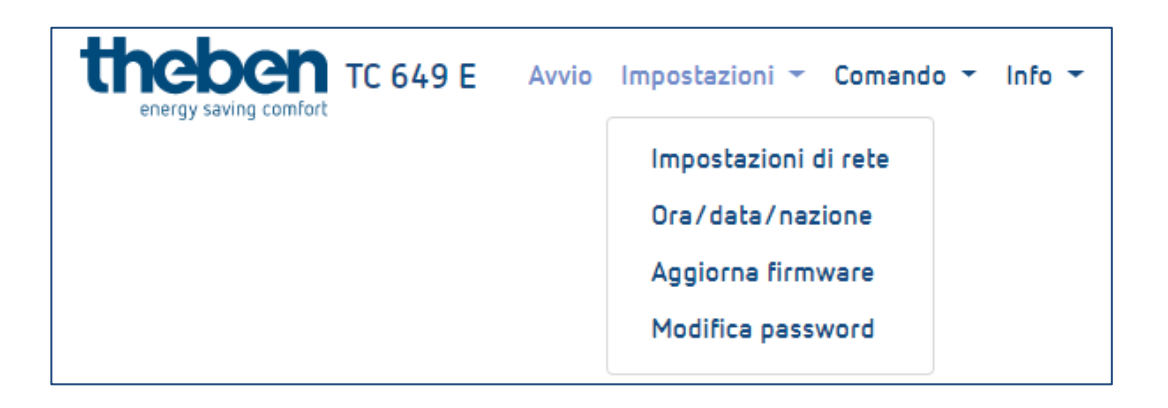

#### **Modificare ora**

 $\bigoplus$  La data e l'ora possono essere modificate solo quando il server NTP è disattivato.

- $\triangleright$  Cliccare nella casella sequente.
- $\rightarrow$  Apparirà una finestra pop-up

# nener

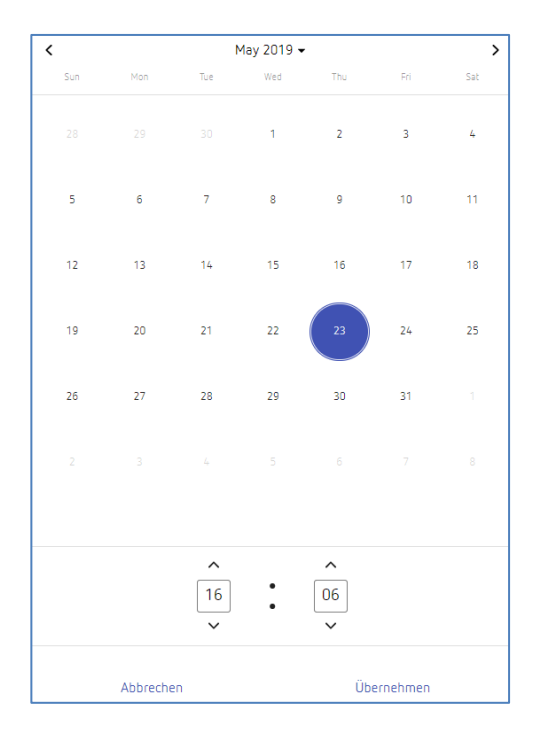

- Impostare l'ora desiderata.
- Cliccare su **Applica**.
- Quindi andare su **Salva**.

#### **Cambiare nazione e città**

- Utilizzare il Menu a discesa (Nazione) per selezionare un Paese.
- Quindi con il Menu a discesa (Città) selezionare una città.
- Andare su **Salva**.

#### **5.2.3 Aggiornamento del firmware**

In questo Menu è possibile eseguire un aggiornamento del dispositivo. Si può aggiornare il dispositivo online (**collegamento Internet indispensabile**) oppure offline (**non su dispositivi mobili**).

 $\bigoplus$  L'aggiornamento del firmware è possibile solo tramite l'applicazione desktop.

#### **Aggiornamento online**

- Cliccare sul pulsante **Cerca aggiornamenti**.
- $\rightarrow$  Se è disponibile un aggiornamento, viene visualizzato un messaggio.
- Quindi cliccare su **Avvia aggiornamento firmware**.

# **Theben**

- Confermare con **Sì** per eseguire l'aggiornamento.
- $\rightarrow$  L'aggiornamento verrà scaricato e installato automaticamente. Al termine di un aggiornamento si viene automaticamente reindirizzati alla pagina di iniziali.

 L'aggiornamento richiede 3-5 minuti. L'interfaccia web non è al momento disponibile!

Non scollegare la centralina dall'alimentazione durante l'aggiornamento del firmware, altrimenti potrebbero verificarsi danni irreparabili al dispositivo.

#### **Aggiornamento offline**

 Trascinare il pacchetto firmware fornito da Theben AG nella casella tratteggiata.

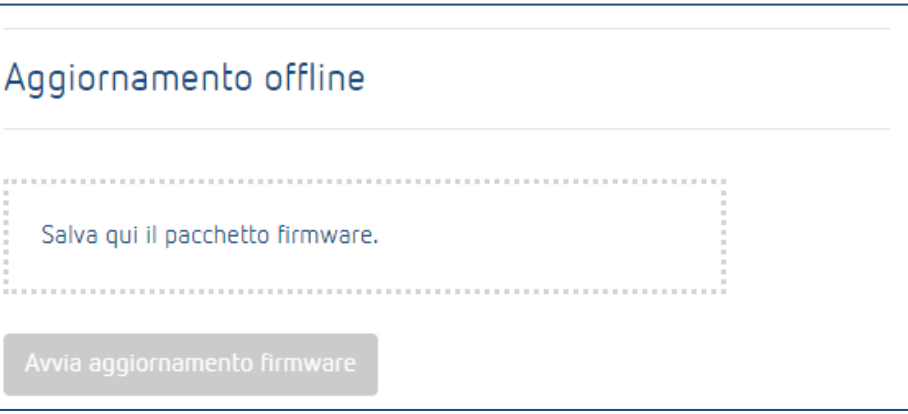

- Quindi cliccare su **Avvia aggiornamento firmware**.
- Confermare con **Sì** per eseguire l'aggiornamento.
- L'aggiornamento verrà scaricato e installato automaticamente. Al termine di un aggiornamento si viene automaticamente reindirizzati alla pagina di iniziali.

 L'aggiornamento richiede 3-5 minuti. L'interfaccia web non è al momento disponibile!

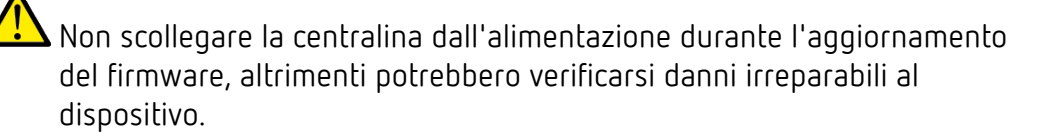

#### **5.2.4 Modifica password**

In questo Menu si cambia la password.

La nuova password deve contenere da 5 a 20 caratteri.

- $\triangleright$  Inserire la vecchia password.
- Quindi inserire la nuova password.
- Confermare la nuova password.
- Cliccare su **Salva**.
- $\rightarrow$  Dopo il salvataggio si viene automaticamente disconnessi e si passa alla pagina di accesso.
- <span id="page-18-0"></span>Accedere con la nuova password.

### **5.3 Comando**

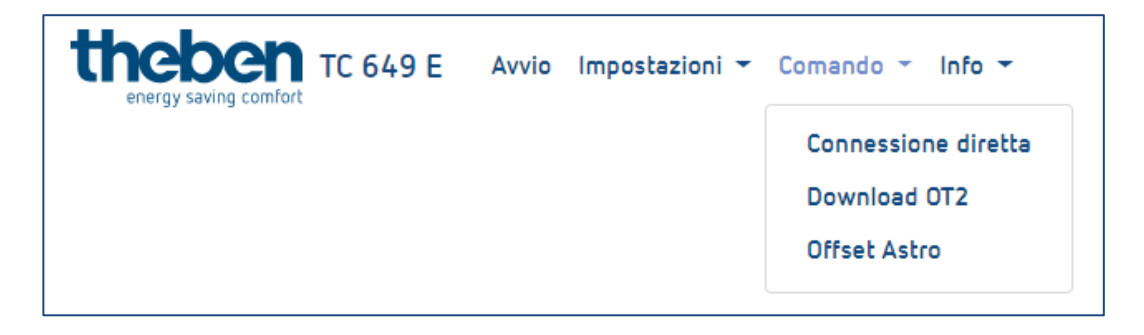

#### **5.3.1 Connessione diretta**

Una connessione diretta è possibile solo con un profilo di commutazione attivo. Ogni canale può essere commutato singolarmente.

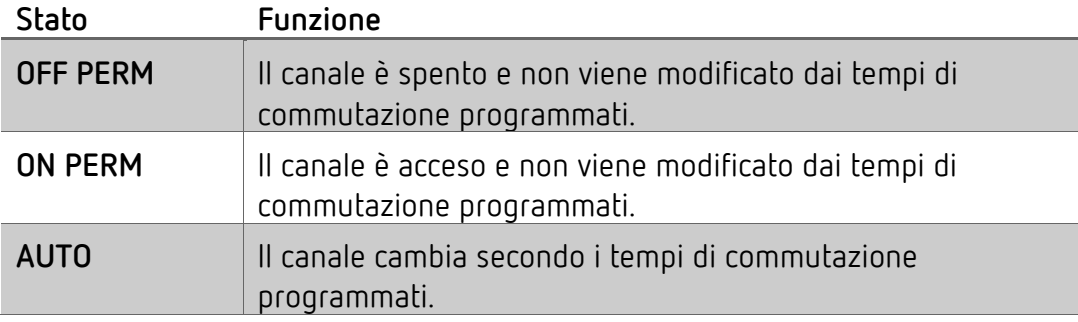

#### **Modificare lo stato di commutazione**

- Selezionare la modalità desiderata dal Menu a discesa (OFF PERM, ON PERM, AUTO).
- $\rightarrow$  Il canale passa allo stato desiderato.
- → Viene visualizzato lo stato corrente del relè.

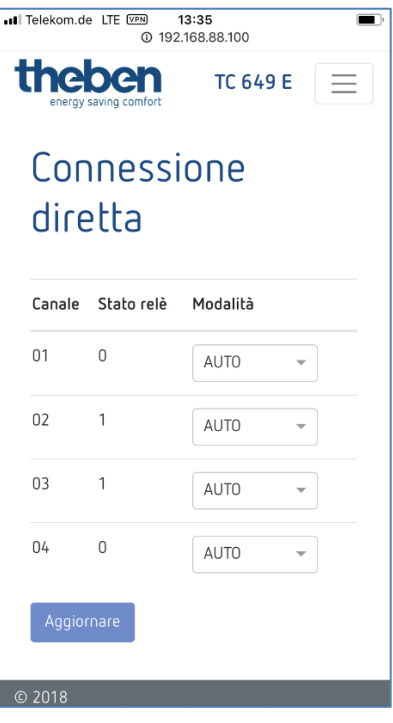

#### **5.3.2 Download ot2**

Qui è possibile trasferire il file ot2 (dal software OBELISK) alla centralina.

Il download del file ot2 è possibile solo tramite il browser desktop!

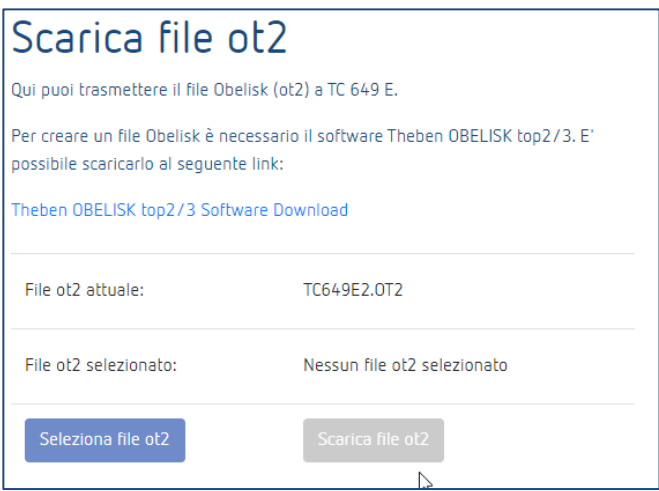

# **Theben**

Per creare un file Obelisk è necessario il software Theben OBELISK top2/3. Questi possono essere scaricati al seguente link:

[https://www.theben.de/ocsmedia/optimized/full/o4515v48%20OBELISK\\_top](https://www.theben.de/ocsmedia/optimized/full/o4515v48%20OBELISK_top2_3_V3.8.3.8%20-%20Software.ZIP) [2\\_3\\_V3.8.3.8%20-%20Software.ZIP](https://www.theben.de/ocsmedia/optimized/full/o4515v48%20OBELISK_top2_3_V3.8.3.8%20-%20Software.ZIP)

#### **Caricare il file ot2 (tempi di commutazione) nel dispositivo**

- Creare un file ot2 utilizzando il software OBELISK (vedere sopra).
- Nell'interfaccia utente della TC 649 E, andare a **Seleziona file ot2**.
- Cliccare su **Download file ot2** per trasferire il file ot2 sulla TC 649 E.

 Il download del file ot2 potrebbe richiedere del tempo. Il tempo di download richiesto dipende dal numero di tempi di commutazione.

#### **5.3.3 Offset Astro**

L'offset del tempo di commutazione astro può essere impostato solo per i canali che utilizzano la funzionalità astro. La funzionalità astro per i singoli canali deve essere memorizzata nel software OBELISK.

L'offset astro può essere modificato in un intervallo compreso tra -120 minuti e +120 minuti.

#### **Modificare offset Astro**

- Utilizzare il dispositivo di scorrimento o il campo di inserimento per impostare il valore di offset desiderato per il canale corrispondente.
- Premere **Salva** per trasferire le impostazioni di offset sulla TC 649 E.

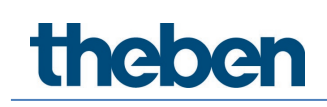

#### **5.4 Info**

<span id="page-21-0"></span>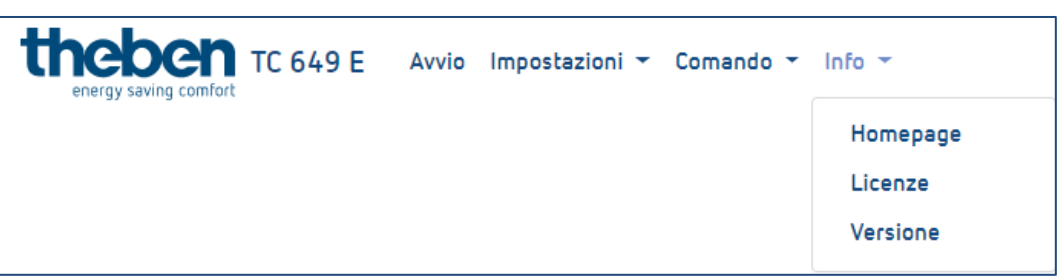

#### **5.4.1 Homepage**

Questo menu porta al nostro sito Web. Se serve aiuto o in caso di domande, siamo raggiungibili utilizzando il nostro sito.

#### **5.4.2 Licenze**

Le licenze per i programmi e le funzionalità utilizzati possono essere scaricate qui come pacchetto ZIP.

#### **5.4.3 Versione**

Per conoscere la versione software della TC 649 attualmente installata.

#### **5.5 Logout**

<span id="page-21-1"></span>Per disconnettersi dall'interfaccia utente, cliccare sul pulsante **Logout**  nell'angolo in alto a destra dello schermo. Si viene reindirizzati alla pagina di accesso.

#### **5.6 Password dimenticata**

<span id="page-21-2"></span>Se si è dimenticata la password, cliccare su **Password dimenticata?** nella pagina di accesso Successivamente, si viene indirizzati alla pagina in cui si può reimpostare la password.

Per reimpostare la password, procedere come segue:

- Nella casella Numero di serie, immettere il numero di serie del dispositivo.
- Contattare il Servizio di assistenza Theben al numero **+49 7474 692-369**.
- $\triangleright$  Inserire il codice Theben ottenuto nella casella Codice Theben.
- Quindi cliccare su **Reimposta la password**.
- $\rightarrow$  Dopo aver reimpostato la password si viene reindirizzati alla pagina di accesso.

→ Ora si può accedere di nuovo con il nome utente **admin** e la password **admin**.

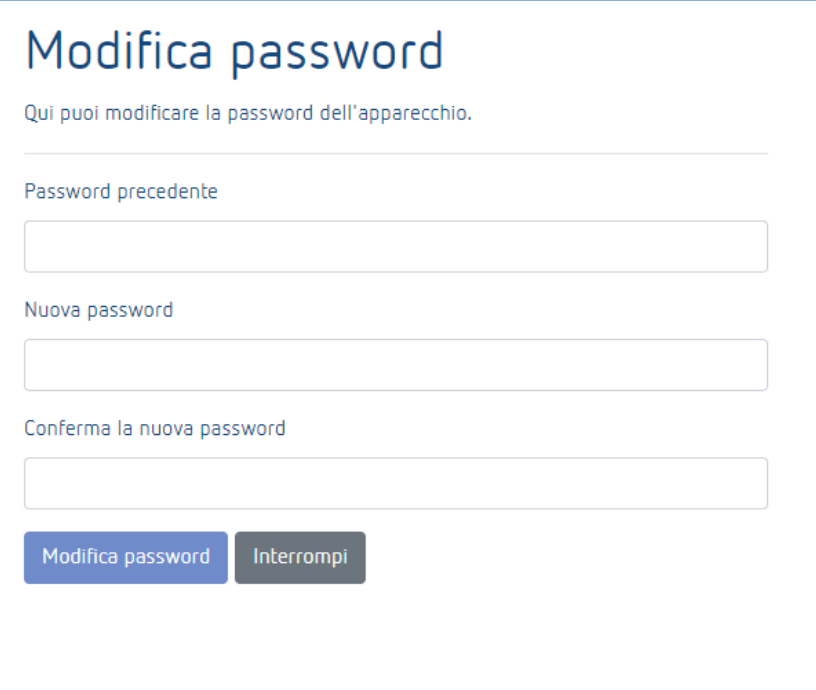

### **5.7 Selezione della lingua**

<span id="page-22-0"></span>E' possibile impostare una lingua di interfaccia diversa per la TC 649 E.

- Per fare ciò, selezionare la lingua desiderata cliccando sulla lingua nella parte inferiore centrale dello schermo.
- $\rightarrow$  La lingua dell'interfaccia viene sostituita con la lingua selezionata.

## <span id="page-23-0"></span>**6 Allegato**

### **6.1 Impostazioni standard**

<span id="page-23-1"></span>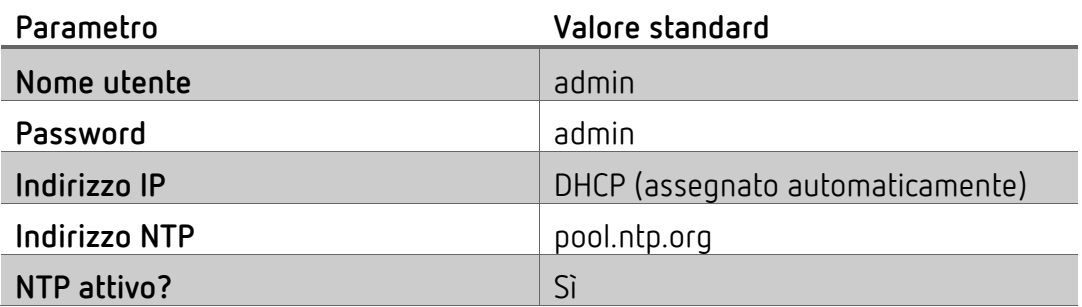

### <span id="page-23-2"></span>**6.2 Risoluzione degli errori**

### **6.2.1 Non riesco a raggiungere la mia TC 649 E tramite il browser.**

- Controllare se la TC 649 E è collegata alla tensione di alimentazione.
- Controllare la connessione di rete tra PC o router e TC 649 E.
- Controllare la configurazione di rete della TC 649 E e/o del PC/router.

#### **6.2.2 Come capisco se la mia TC 649 E funziona correttamente?**

Quando il LED PWR/TLS lampeggia e il LED del server Web è acceso fisso, la TC 649 E è pronta.

#### **6.2.3 Cosa posso fare se ho dimenticato la password?**

Utilizzare il supporto Theben per reimpostare la password (vedere il capitolo).

### **6.3 Specifiche**

<span id="page-24-0"></span>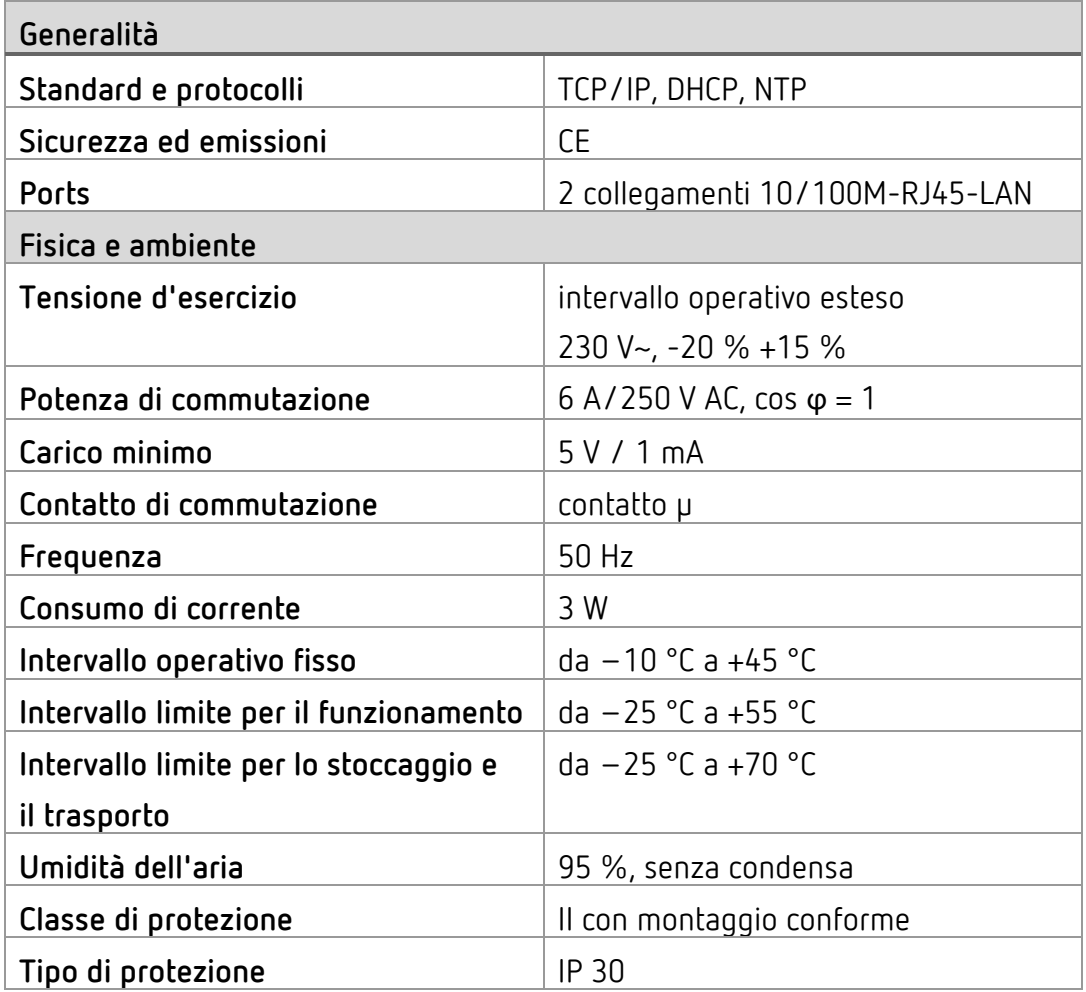

#### **6.4 Glossario**

<span id="page-24-1"></span>**DNS (D**omain **N**ame **S**ystem**)**: un servizio per convertire il nome di dominio in indirizzi IP

**Nome di dominio**: il nome "parlante" di un indirizzo Internet o di rete **Gateway**: componente che stabilisce una connessione tra due sistemi di rete **Indirizzo IP**: indirizza un dispositivo in rete per renderlo accessibile

**DHCP (D**ynamic **H**ost **C**onfiguration **P**rotocol**)**: consente l'assegnazione di una configurazione di rete ai client da parte di un server

### **6.5 Utilizzo di software open source**

<span id="page-25-0"></span>Questo prodotto utilizza software open source (OSS). Un elenco dei componenti OSS utilizzati e il loro tipo di licenza e versione della licenza sono disponibili all'indirizzo https://www.theben.de/tc-649/

### **7 Contatto**

#### <span id="page-26-0"></span>**Theben AG**

Hohenbergstr. 32 72401 Haigerloch GERMANIA Tel. +49 7474 692-0 Fax +49 7474 692-150

#### **Call center**

Tel. +49 7474 692-369 hotline@theben.de Indirizzi, numeri di telefono ecc. **www.theben.de**